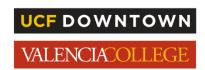

## **Professor: How to Add a New Exam Submission**

#### Step 1:

Sign in to the Professor Portal using your institution email address and or password/ID

Valencia Faculty log in with the link: Valencia RegisterBlast Sign On

UCF Faculty log in with the link: UCF RegisterBlast Sign On

If you receive an error message when trying to access the link, you have not been added as a faculty member. Please click here to enroll. We will process your request within 24 hours and will communicate when your account has been created.

# **Step 2:** Navigate to the menu on the top right and click 'Submissions' (Figure 1).

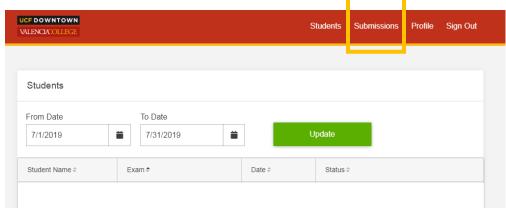

Figure 1: Screenshot of Professor landing page with gold box around the word 'Submissions.'

## **Step 3:** Find and click the '+New' button to add a test submission (Figure 2).

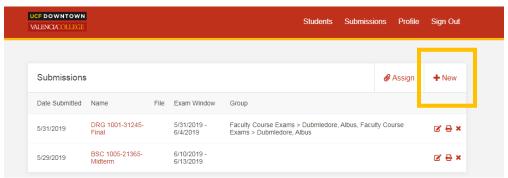

Figure 2: Screenshot of Submission page with gold box around the button '+New.'

#### Step 4:

Include the desired details based on testing center questions for each submission.

**IMPORTANT NOTE:** When submitting a new test/exam, you MUST include the Course Prefix & Number. Section numbers are helpful. Please indicate the type of exam (quiz, final, midterm, etc.) and exam number (Ex. MAC1105-Quiz 2)

(Figure 3)

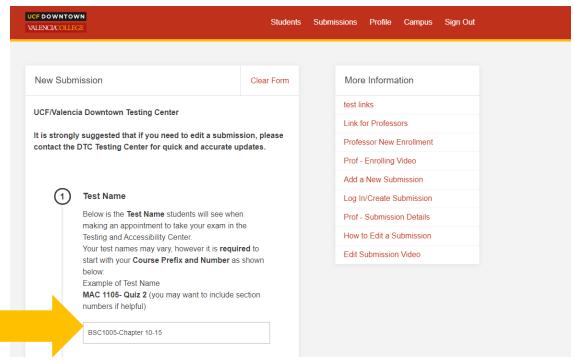

Figure 3: Screenshot of New Submission page with gold arrow pointing to the Test Name entry field.

**NOTE: TO ADD additional exam documents** use the 'Additional Files' at the bottom of Section 3 (Figure 4).

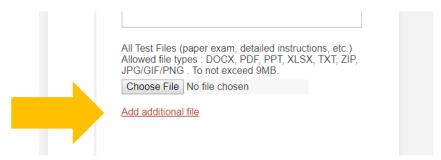

Figure 4: Screenshot of New Submission page with gold arrow pointing to 'Add additional file' link.

#### Step 5:

Enter ALL exam information in Sections 2-4. In Section 2, when entering the length of exam (in minutes), please **DO NOT** add extra time. This should be the allotted amount of time expected to finish the exam. Keep in mind these answers **CANNOT** be edited by the professor after being submitted. Only the Testing Center can edit the Start Date, Close Date, and Allotted Minutes after Submission (Figure 5).

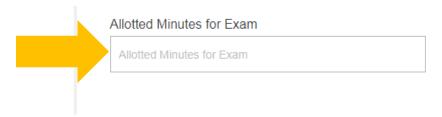

Figure 5: Screenshot of 'Allotted Minutes for Exam' entry box with gold arrow pointing to the entry field.

### Step 6:

At the bottom of the Submission page is a link to 'Submit' or 'Submit and Print' your submission. Click either of the links to submit. *The Testing Center will activate the exam within 24 hours to make it available for students to register online* (Figure 6).

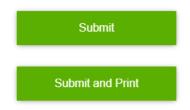

Figure 6: Screenshot of green 'Submit' and 'Submit and Print' buttons.

### **Questions? Contact Us!**

Call: 407-235-3825

Email: DTCtestingCenter@valenciacollege.edu